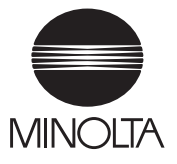

# PageScope Light for CF2001P

# Operator's Manual

## **Welcome**

PageScope Light for CF2001P is a device control utility program provided by the HTTP server built into the CF2001P. With a standard Web browser, this utility can be used as an interface for remote control of the CF2001P.

## **Trademark Acknowledgements**

Minolta is a registered trademark of MINOLTA CO., LTD. PageScope is a trademark of MINOLTA CO., LTD.

Apple and Macintosh are registered trademarks of Apple Computer, Inc.

Ethernet is a registered trademark of Xerox Corporation.

Fiery and the Fiery logo are registered trademarks of Electronics for Imaging, Inc. Fiery WebTools is a trademark of Electronics for Imaging, Inc.

Linux is a registered trademark of Linus Torvalds.

Microsoft, Windows, and Windows NT are registered trademarks of Microsoft Corporation.

Netscape Communications, the Netscape Communications logo, Netscape Navigator, Netscape Communicator, and Netscape are trademarks of Netscape Communications Corporation.

PostScript is a registered trademark of Adobe Systems, Inc.

Solaris is a trademark of Sun Microsystems, Inc.

All other product names are trademarks or registered trademarks of their respective holders.

Copyright 2001 MINOLTA CO., LTD.

**The information contained in this manual is subject to change without notice to incorporate improvements made on the product or products the manual covers.**

## **CONTENTS**

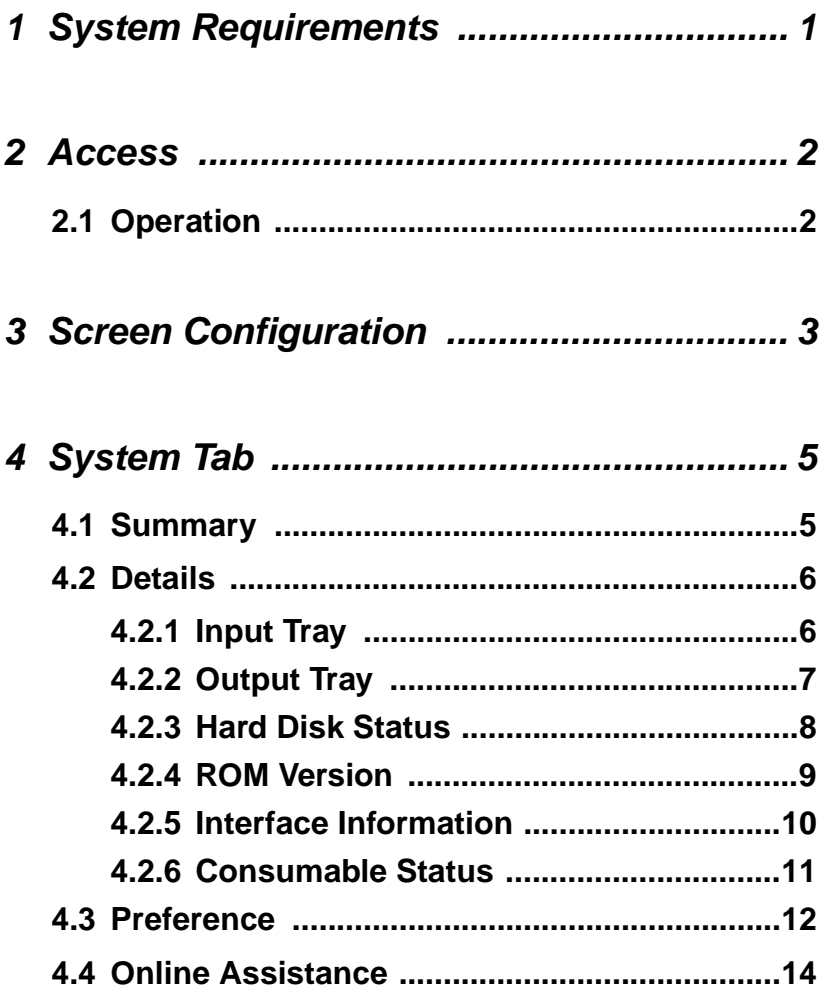

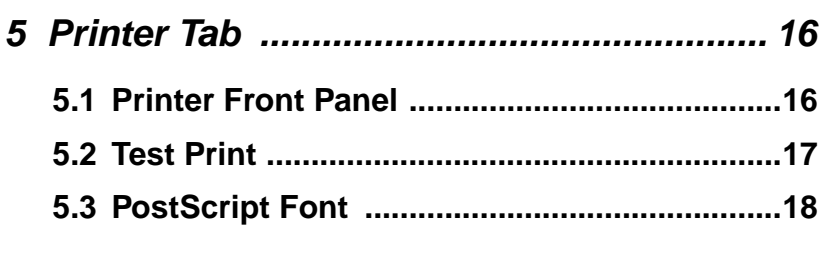

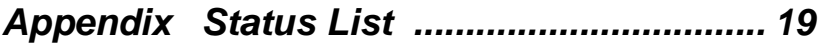

# <span id="page-5-0"></span>**1 System Requirements**

The following items are required to use this utility.

## **Computer**

• Software

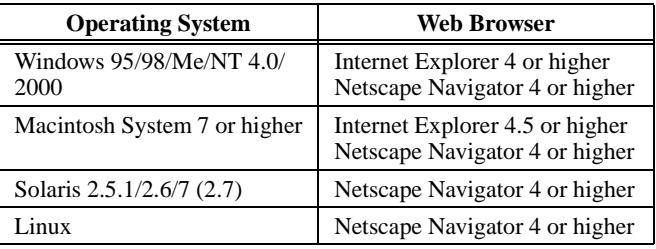

- NIC (Network Interface Card)
- Ethernet or Token Ring
- TCP/IP Protocol

### **CF2001P**

# <span id="page-6-0"></span>**2 Access**

PageScope Light for CF2001P can be accessed directly from a Web browser.

- 1. Start the Web browser.
- 2. In the URL field, enter the IP address of the printer as shown below.

http://<IP address of printer>/

(Example) When the IP address of the printer is 192.9.200.200:

http://192.9.200.200/

3. This causes the PageScope Light for CF2001P screen to appear.

# <span id="page-6-1"></span>**2.1 Operation**

PageScope Light for CF2001P operation is identical to that for Internet Web pages. Clicking a hot link jumps to the link destination, and the **Back** and **Forward** buttons scroll through pages backwards and forward.

# <span id="page-7-0"></span>**3 Screen Configuration**

The configuration of the PageScope Light for CF2001P screen is shown below.

## **Note**

• Screen images shown in this manual may differ slightly from actual ones. In addition, specifications are subject to change without prior notice.

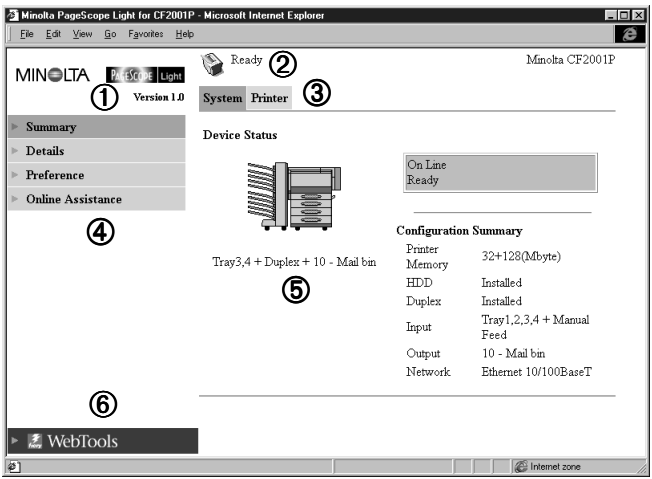

#### ➀ **Minolta PageScope Light Logo**

Clicking the logo jumps to the Website shown below.

www.minolta.com

#### ➁ **Status Display**

The current status of the CF2001P is indicated by both icons and text. The message **Ready** appears when the CF2001P is operating normally. For full details about screen contents, see *[Appendix – Status List](#page-23-0)*.

#### ➂ **Tabs**

Use the tabs to select the category of items you want to display. For full details about tab contents, see *[4 – System Tab](#page-9-0)* and *[5 – Printer Tab](#page-20-0)*.

#### ➃ **Menus**

Use the menus to select information or setting items. The menus that appear depend on the currently selected tab. For full details about menu contents, see *[4 – System Tab](#page-9-0)* and *[5 – Printer Tab](#page-20-0)*.

### ➄ **Information and Settings Display**

This display shows information or settings in accordance with the selected menu item.

### ➅ **Fiery WebTools Logo**

Clicking this logo displays the settings page for Fiery WebTools, which is built in to the printer controller. For details about Fiery WebTools, see the *Fiery Printing Guide*.

# <span id="page-9-0"></span>**4 System Tab**

The **System** tab shows information about and settings for the CF2001P system configuration.

# <span id="page-9-1"></span>**4.1 Summary**

This screen is the initial screen when you access http://*<IP address of printer>* with your Web browser. You can also display it by clicking the **Summary** menu on the **System** tab. It shows the current CF2001P system configuration.

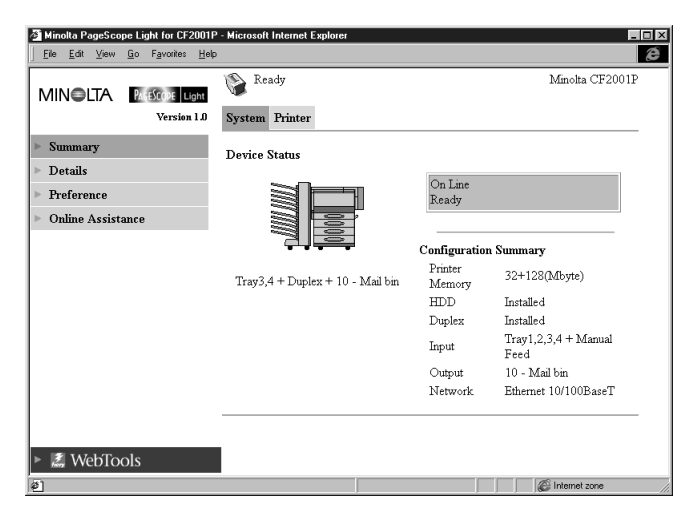

**Device Status** This area uses graphics and text to shows the configuration of options installed on the CF2001P.

### **Operational Panel Display**

This area shows the printer's message display. Messages are the same as the Status Display messages that appear in the upper part of the window.

#### **Configuration Summary**

This area shows an overview of the current CF2001P system configuration.

## <span id="page-10-0"></span>**4.2 Details**

This screen appears when you click the **Details** menu on the **System** tab. It shows details about each of the CF2001P's units. Clicking a submenu under the **Details** menu displays information about the applicable unit.

## <span id="page-10-1"></span>**4.2.1 Input Tray**

This screen appears when you click the **Input Tray** sub-menu under the **Details** menu. It shows the configuration of all the Input Trays installed on the CF2001P.

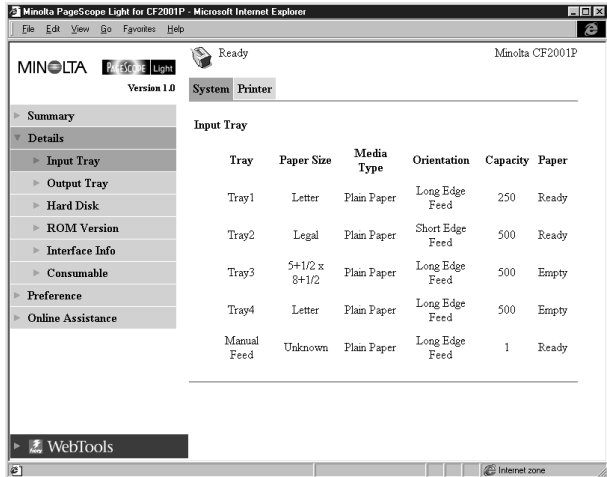

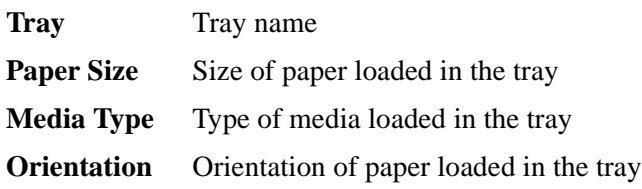

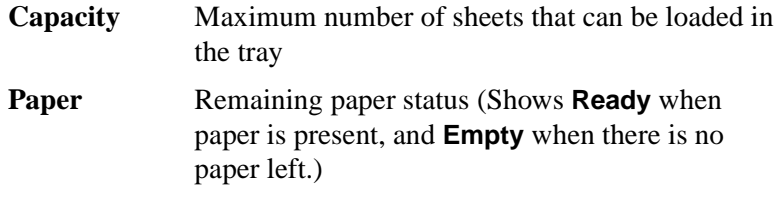

## <span id="page-11-0"></span>**4.2.2 Output Tray**

This screen appears when you click the **Output Tray** sub-menu under the **Details** menu. It shows the configuration of all the Output Trays installed on the CF2001P.

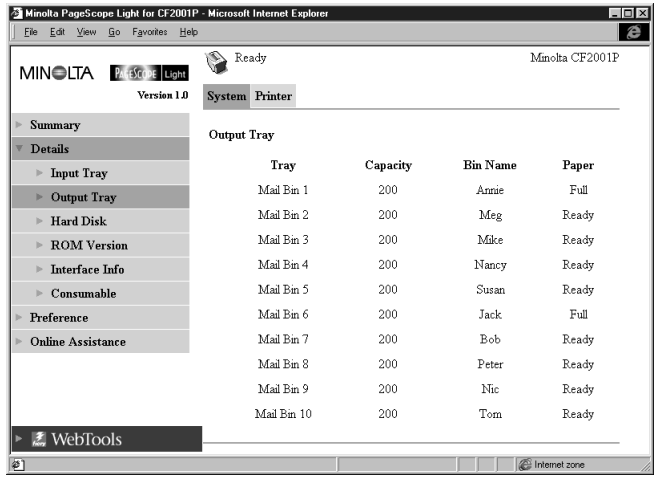

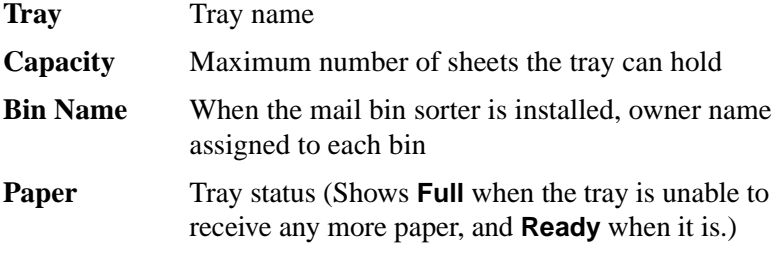

## <span id="page-12-0"></span>**4.2.3 Hard Disk Status**

This screen appears when you click the **Hard Disk** sub-menu under the **Details** menu. It shows the status of the hard disk installed on the printer.

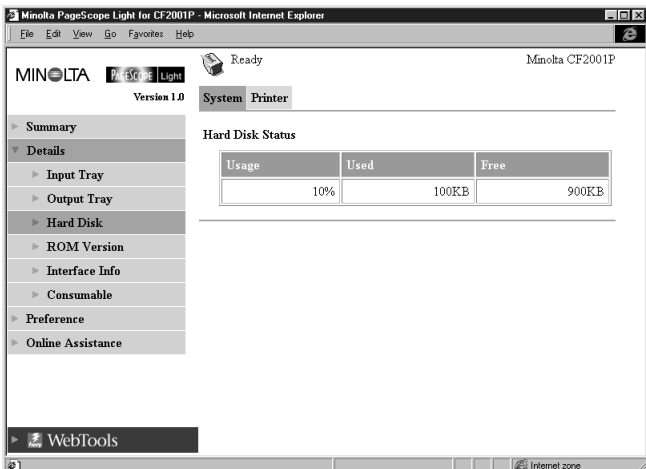

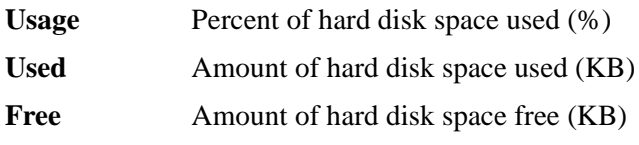

## <span id="page-13-0"></span>**4.2.4 ROM Version**

This screen appears when you click the **ROM Version** sub-menu under the **Details** menu. It shows information about the on-board memory of the CF2001P.

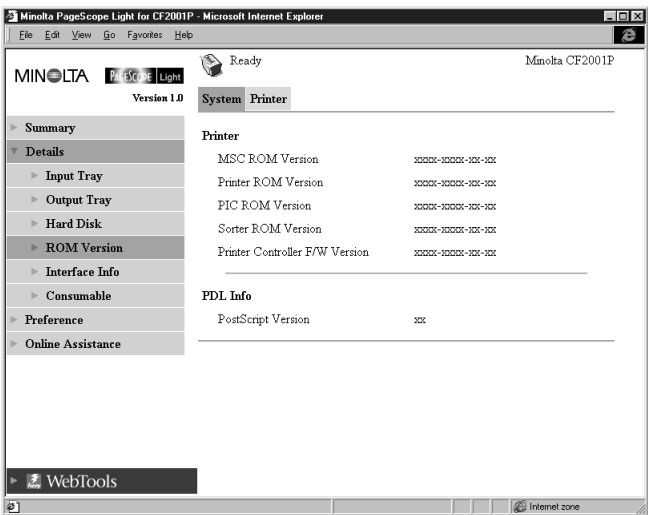

- **Printer** Version of ROM and firmware installed on the CF2001P
- **PDL Info** Version of printer control code (PostScript) used by the printer controller

## <span id="page-14-0"></span>**4.2.5 Interface Information**

This screen appears when you click the **Interface Info** sub-menu under the **Details** menu. It shows information about the printer interface.

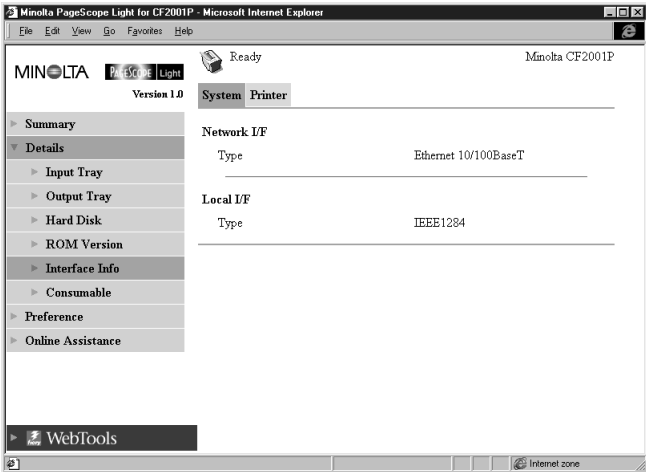

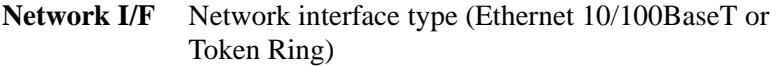

**Local I/F** Local port type

## <span id="page-15-0"></span>**4.2.6 Consumable Status**

This screen appears when you click the **Consumable** sub-menu under the **Details** menu. It shows the current status of CF2001P consumables. For information about consumables, see the *CF2001P Operator's Manual*.

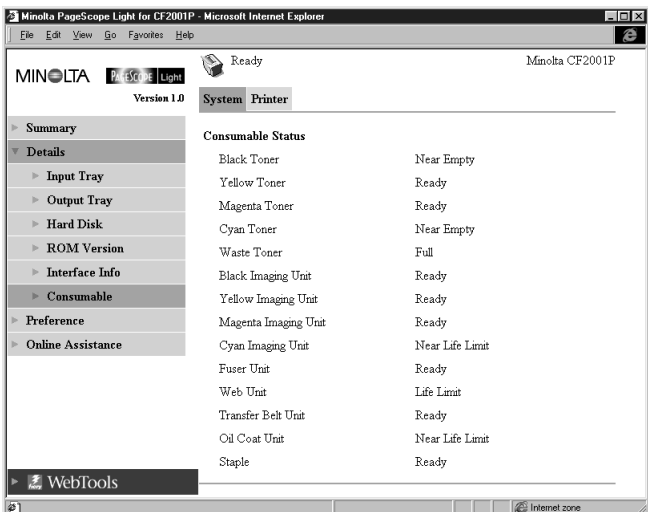

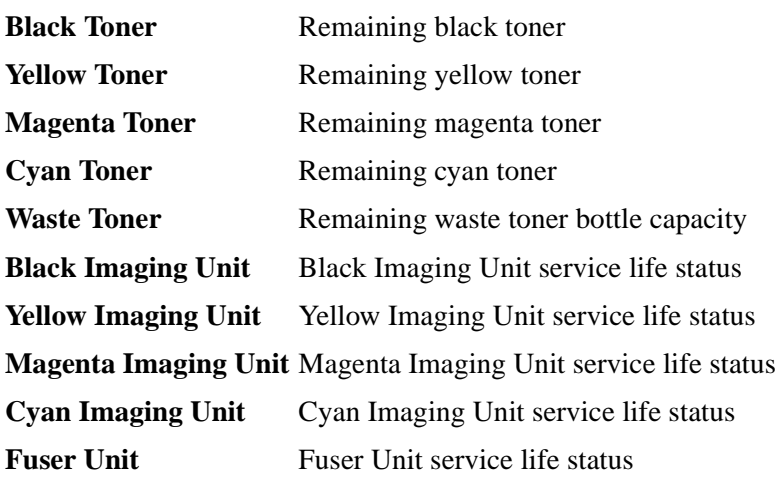

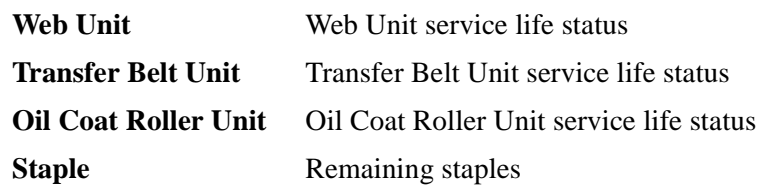

## <span id="page-16-0"></span>**4.3 Preference**

This screen appears when you click the **Preference** menu on the **System** tab. It lets you make changes to the PageScope Light environment.

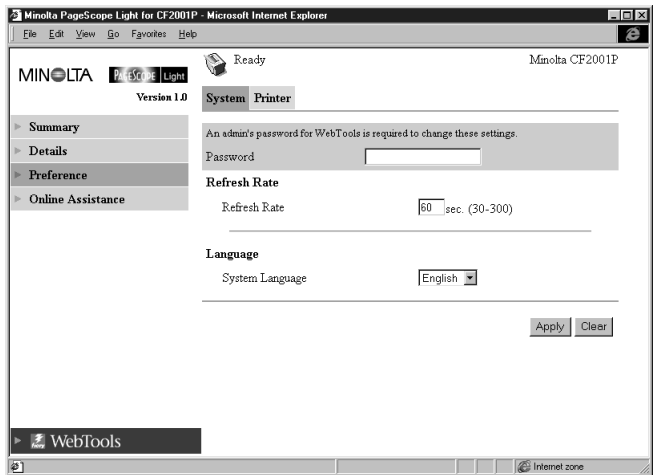

- **Password** Type in the password here when a password is defined. Note that the password is case-sensitive, so be sure to type in upper-case and lower-case characters correctly. (The password you should type in here is the same as the administrator password you created for Fiery WebTools.)
- **Refresh Rate** Type in a value to specify the number of seconds between screen refreshes. You can input a value from 30 to 300 seconds. The default setting is 60 seconds.

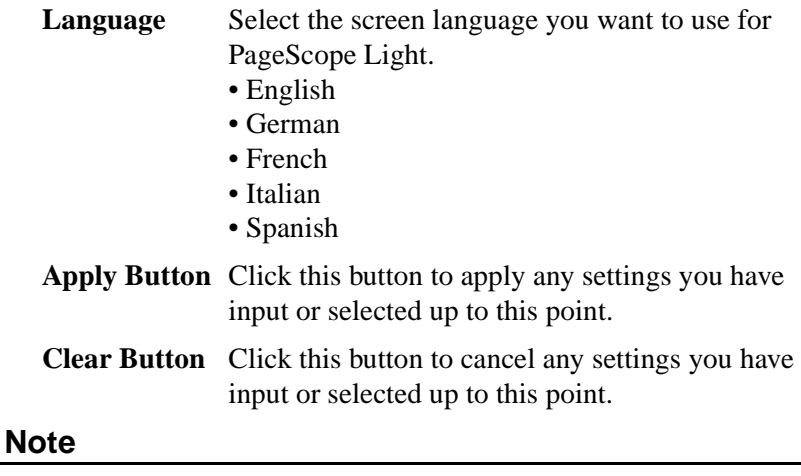

• The message **Invalid Password** appears on the screen if you input the wrong password. If this happens, click your Web browser's **Back** button to return to the previous page and configure your preferences again.

## <span id="page-18-0"></span>**4.4 Online Assistance**

This screen appears when you click the **Online Assistance** menu on the **System** tab. It shows information and lets you make settings related to product support.

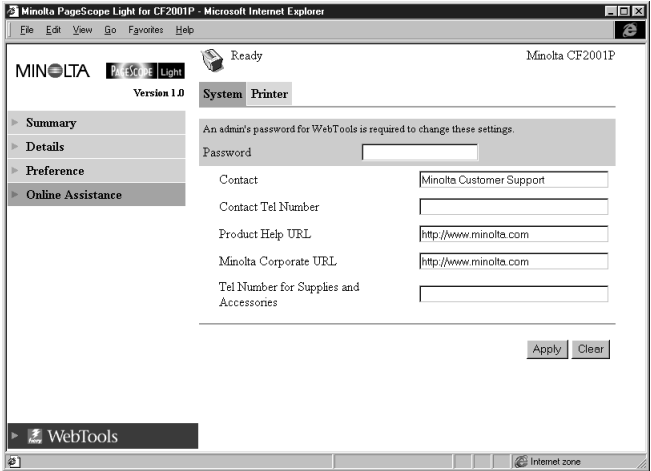

**Password** Type in the password here when a password is defined. Note that the password is case-sensitive, so be sure to type in upper-case and lower-case characters correctly. (The password you should type in here is the same as the administrator password you created with Fiery WebTools.)

**Contact** Type in the name of your product support counter.

#### **Contact Tel Number**

Type in the phone number of your product support counter.

#### **Product Help URL**

Type in the URL of your product information Website. Clicking the **Product Help URL** jumps to the Website you specify here.

#### **Minolta Corporate URL**

Type in the URL to the Minolta home page. Clicking the **Minolta Corporate URL** jumps to the Website you specify here.

#### **Tel Number for Supplies and Accessories**

Type in the telephone number of the support counter you need to contact to order consumables and accessories.

- **Apply Button** Click this button to apply any settings you have input up to this point.
- **Clear Button** Click this button to cancel any settings you have input up to this point.

## **Note**

• The message **Invalid Password** appears on the screen if you input the wrong password. If this happens, click your Web browser's **Back** button to return to the previous page and configure your online assistance settings again.

# <span id="page-20-0"></span>**5 Printer Tab**

The **Printer** tab shows information and settings for printing on the CF2001P.

## <span id="page-20-1"></span>**5.1 Printer Front Panel**

This screen appears when you click the **Operational Panel** menu on the **Printer** tab. It provides on-screen emulation of the printer's operational panel.

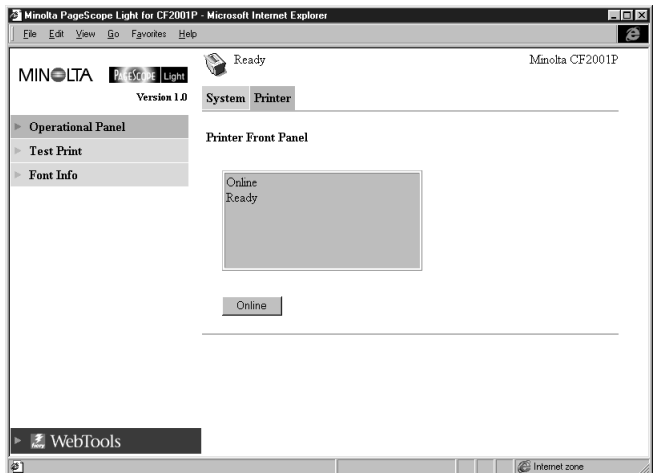

- **Display** This area shows the printer's message display. Messages are the same as those that appear on the printer control panel LCD.
- **Online Button** Toggles the printer network connection on line and off line

## <span id="page-21-0"></span>**5.2 Test Print**

This screen appears when you click the **Test Print** menu on the **Printer** tab. It lets you select a test print page and execute a test print operation.

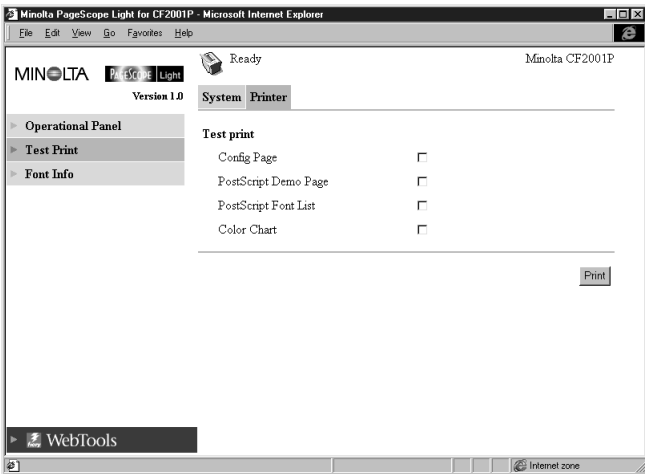

**Config Page** Insert a check mark into the box to print the printer setup page.

#### **PostScript Demo Page**

Insert a check mark into the box to print the PostScript demo page.

#### **PostScript Font List**

Insert a check mark into the box to print the PostScript font list.

- **Color Chart** Insert a check mark into the box to print the color chart.
- **Print Button** Click this button to execute a test print operation.

# <span id="page-22-0"></span>**5.3 PostScript Font**

This screen appears when you click the **Font Info** menu on the **Printer** tab. It shows a list of PostScript fonts built into the printer. The names of fonts downloaded to the printer from the computer are added to the bottom of the list.

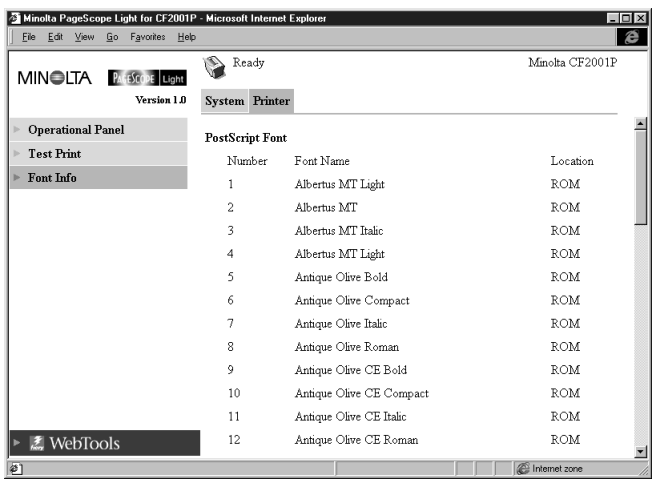

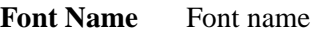

**Location** Storage location of the font (ROM, RAM, HDD)

# <span id="page-23-0"></span>**Appendix Status List**

The current CF2001P status is indicated by an icon in the upper part of the window. More detailed messages appear in the text area next to the icon. The contents of the list are arranged in order of importance (most critical first).

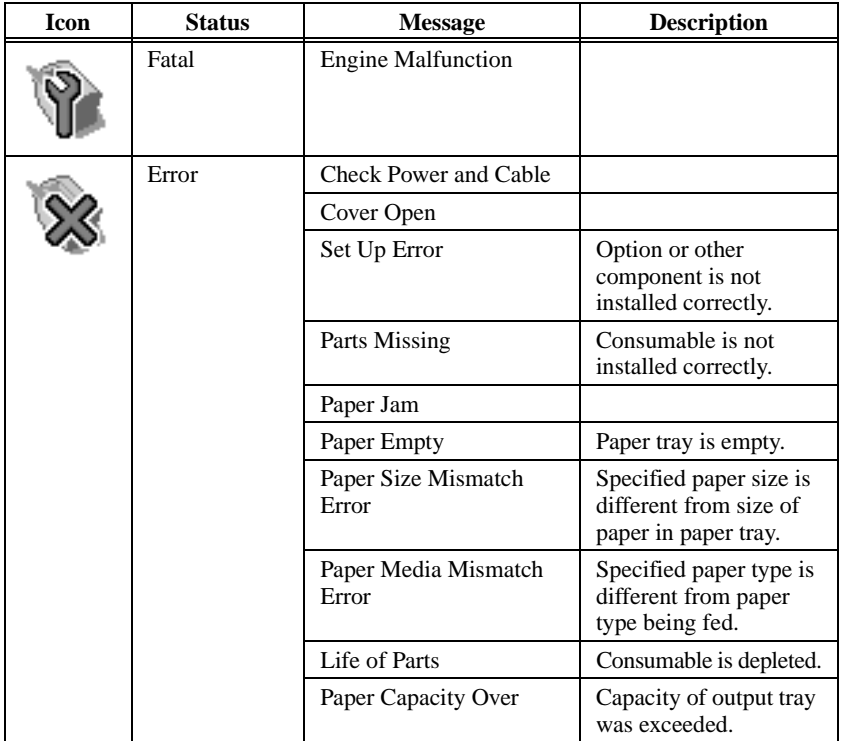

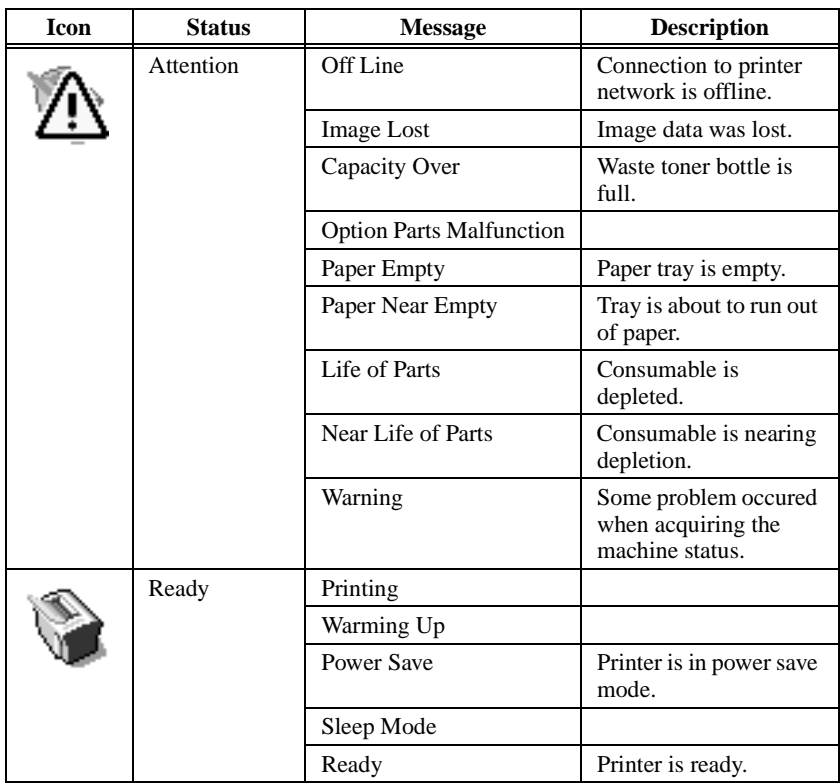

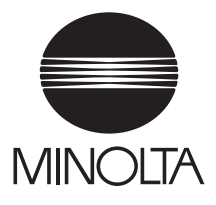

*Copyright 2001 MINOLTA CO., LTD.*

The information contained in this manual is subject to change without notice to incorporate improvements made on the product or products the manual covers.

MINOLTA CO., LTD. 3-13, 2-chome, Azuchi-machi, Chuo-ku, Osaka. 541-8556, Japan